# 第一课:现成三维体建模

### 3DS MAX简介

3DS MAX 是由 Autodesk 公司旗下的 Discreet 公司推出的三维和动画制作软件, 它是当今世 界上最流行的三维建模、动画制作及渲染软件,被广泛应用于制作角色动画、室内外效果图、 游戏开发、虚拟现实等领域,深受广大用户欢迎。

### 二、 认识 3DS MAX的工作界面。

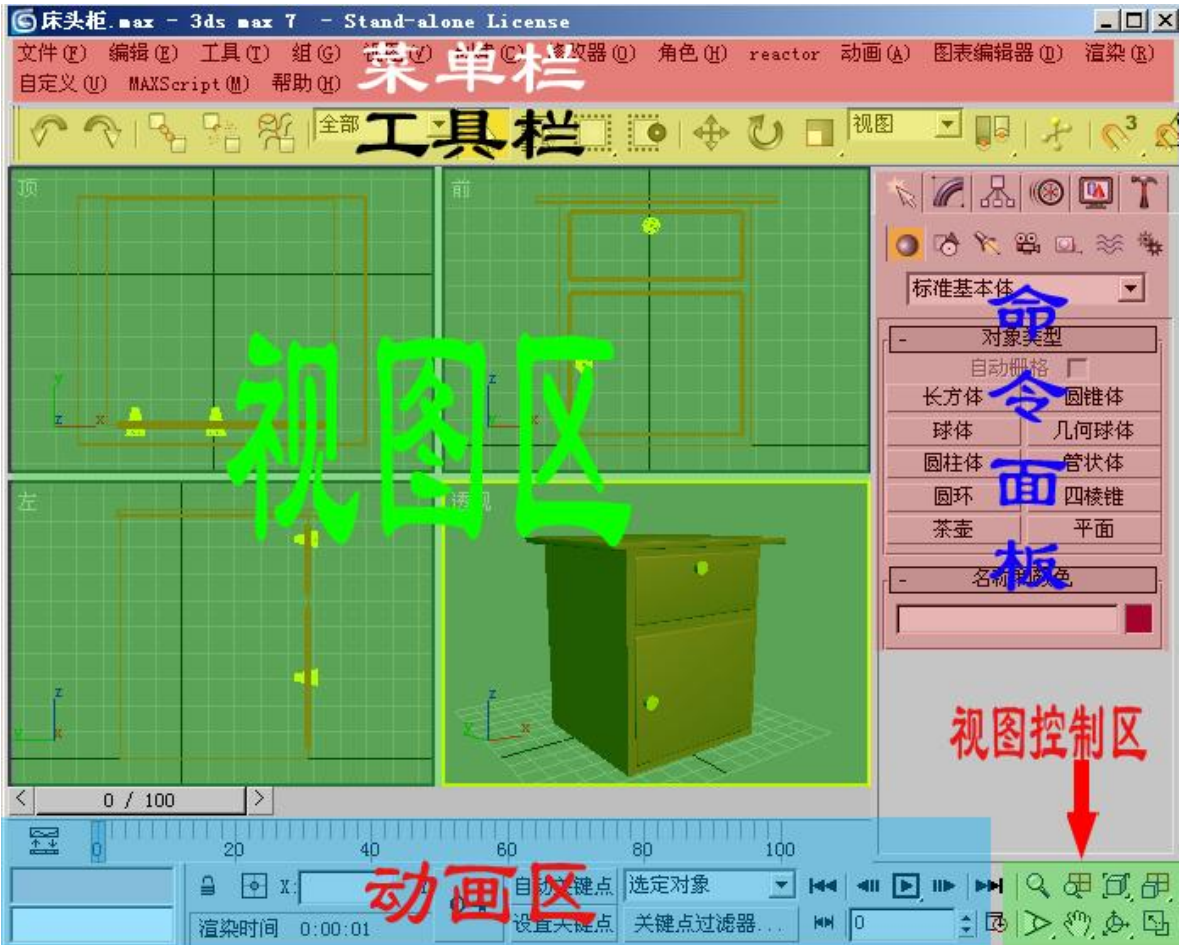

### 三、 3DS max现成的三维物体

- 1、标准基本体:长方体、球体、圆柱体、圆环、茶壶、圆锥体、几何球体、管状体、四棱 锥、平面。
- 2、扩展基本体: 异面体、切角长方体、油罐, 纺锤, 油桶、球棱柱、环形波, 软管, 环形 结、切角圆柱体、胶囊、L-Ext , C-Ext、棱柱。

### 四、 应用工具栏、命令面板、视图控制区。

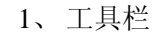

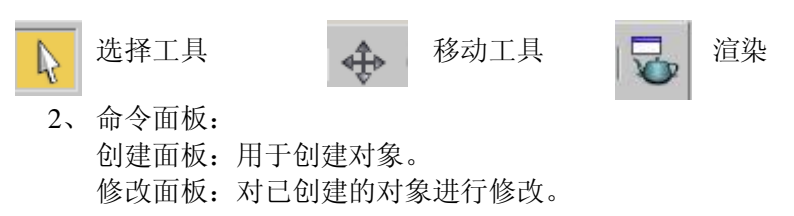

3,视图控制区 缩放单个视图、缩放所有视图、显示全部、所有视图显示全部。  $\mathbb{R}$  of  $\mathbb{F}_p$  $\mathbb{R}$  ,  $\mathbb{R}$ 放大框选区域、平移视图、视图旋转、单屏显示。

### 五、 小技巧

- 1、 shift+移动————复制
- 2、 视图的切换
	- P ————透视图(Perspective)
	- F —————前视图(Front)
	- **T** ——————————页视图 (Top)
- L —————左视图 (Left)
- 3、F9 ————渲染上一个视图
- 4、Shift+Q——渲染当前视图
- 4、W——移动
- 5、单位设置:[自定义]→[单位设置]

# 第二、三课:线的建模——二维转三维

#### 一,二维图形

线、圆形、弧、多边形、文本、截面、 矩形、椭圆形、圆环、星形、螺旋线

### 二,线的控制

- 1、 修改面板: 可对线进行"移动"、"删除"等操作。
- 2、 线条顶点的四种状态: Bezier 角点、Bezier、角点、光滑。(如果控制杆不能动,按 F8 键)
- 3、 编辑样条线:[修改器]—[面片/ 样条线编辑]—[编辑样条线] 其作用是对除了"线"以外的其它二维图形进行修改。
- 三,线的修改面板
	- 1、 步数 :控制线的分段数,即"圆滑度"。
	- 2、 轮廓: 将当前曲线按偏移数值复制出另外一条曲线,形成双线轮廓,如果曲线不是闭合 的,则在加轮廓的同时进行封闭。(负数为外偏移,正数为内偏移)。
	- 3、 优化:用于在曲线上加入节点。
	- 4、 附加:将两条曲线结合在一起。
	- 5、 圆角:把线的尖角倒成圆角。

#### 三,二维转三维的命令

- 1、 挤出: 使二维图形产生厚度。 例子: 桌子
- 2、 车削: 可使二维图形沿着一轴向旋转生成三维图形。 例子: 碗、杯子、
- 3、 倒角: 跟拉伸相似, 但能产生倒角效果。 例子: 舒服椅
- 4、 可渲染线条: 使线条产生厚度, 变成三维线条。 例子: 餐桌
- 5、 倒角剖面:例子: 马桶
- 四,小技巧
	- 1、按 shift 键,可画直线。
	- 2、按 ctrl 键, 可多选。
	- 4、镜像:将被选择的对象沿着指定的坐标轴镜像到另一个方向。
	- 5、角度捕抓按钮: 用于控制对象的角度操作。

### 第四课: 高级建模——布尔运算、放样

一,布尔运算:

定义:先使两个模型重叠一部分,就可以求出这两个模型的差集、交集与并集 这种方式叫做布尔运算。

- 1、 三维物体:(创建面板—复合对象—布尔) 并集、交集、差集 A-B、 例子: 浴缸
- 2、 多次布尔运算:同一如果进行多次布尔运算,很容易出错,因此需要把多个物体连接在 一起,再进行一次布尔运算。 例子:墙壁

二,放样:

定义: 先绘出一个物体的横截面图形,再绘绘制这个横截面图形所穿越的路径曲线, 就可以 计算出这个物体的形状,这种建模方法叫做放样建模。

### 创建面板—几何体—复合物体—放样

- 1、 放样的一般操作:①获取图形、② 获取路径 杯子
- 2、 放样的修改:①修改图形 ②修改路径 例子:餐布
- 3、 放样的变形:①缩放②扭转③倾斜 例子:牙膏、
- 4、放样的图形的"居左、居中、居右"。例子:窗帘
- 5、 多截面放样的操作及修改: 筷子

一、小技巧。

### 视图控制区快捷键:

Alt+Z ————— 缩放视图工具

- Z → → 最大化显示全部视图, 或所选物体
- Ctrl+W ———— 区域缩放
- Ctrl +P ———— 抓手工具, 移动视图
- Ctrl+R ———— 视图旋转
- Alt+W ———— 单屏显示当前视图

## 第五课:修改模型一

一、编辑网格:

定义:把物体转换为可编辑网格,可对其顶点和面进行编辑,从而改变它的形状。 1、点的修改:

3ds max 中的模型物体都是由若干个面组成的,每个面又是由顶点和边线组成的,所以修改 模型物体的顶点即可修改模型的形状。

塌陷: 把多个点折叠成一个点。 例子: 五角星

二、网格平滑:

定义: 使用"网格光滑"的命令, 使物体产生圆滑、流线型的效果。 迭代次数: 控制光滑的程度(不要超过 3) 例子:床

三、壳(Shell):

定义: 在 3ds max 中, 单层的面是没有厚度的, 利用 Shell 命令可以使单层的面变为双层, 从而具有厚度的效果。

倒角边:利用弯曲线条可以控制外壳边缘的形状。 例子:木桶

#### 3DS max 物体的构成:

- 1、3ds 的物体是一个由面构成的空心物体
- 2、3ds 的面有正面和反面之分,正面可见,反面不可见
- 3、3ds 的面是没有厚度的

四、阵列工具:是指将源对象按指定的方式成批复制,并且源对象继续保留在原位置。

- 1、移动阵列: 是指将源对象按指定的"距离"成批复制 例子: 楼梯
- 2、旋转阵列: 是指将源对象按指定的"角度"旋转并成批复制 例子: 吊灯

3、缩放阵列: 是指将源对象按指定的缩放比例成批复制

#### 五、小技巧:

1、 Ctrl 键为加选,Alt 键为减选。

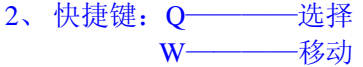

- E————旋转 R————缩放
- 3、为物体贴图
- 4、显示物体的边和面——F4
- 5 旋转阵列:工具一阵列一旋转
- 6 区域选择的几种方式。

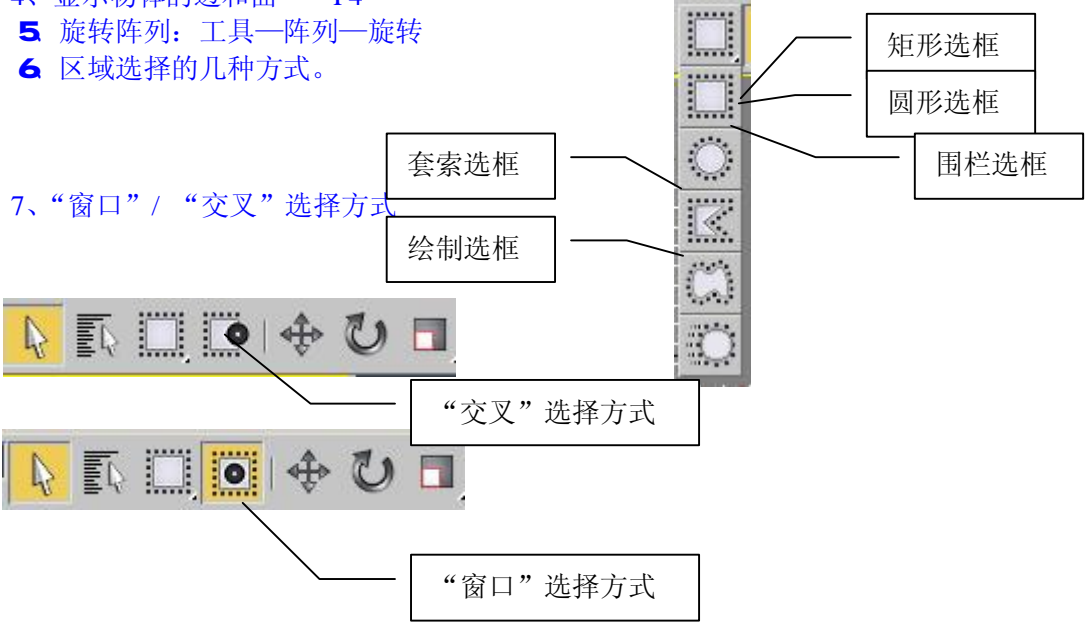

矩形选框

# 第六课:修改模型二

一、FFD 修改:

定义:针对某个物体施加一个柔和的力,使该区域的点位置发生变化。从而使模型产生柔和 的变形。 例子: 枕头

操作: 设置控制点数目: 控制点的移动、缩放,

- 二、锥化:(Taper)
	- 定义:对物体的轮廓进行锥化修改,将物体沿某个轴向逐渐放大或缩小。 例子: 软管锥化 成塔
	- 操作:数量:决定物体的锥化程度。数值越大,锥化程度越大。
		- 曲线:决定物体边缘曲线弯曲程度。当数值大于 0 时, 边缘线向外凸出。当数值小于 0 时,边缘线向内凹进。
		- 上限和下限:决定了物体的锥化限度。
- 三、扭曲:(Twist)

定义:可以使物体沿着某一指定的轴向进行扭转变形。 例子:转头

- 操作: 扭转: 角度: 决定物体扭转的角度大小, 数值越大, 扭转变形就越厉害。
	- 偏移: 数值为 0 时, 扭曲均匀分布; 数值大于 0 时, 扭转程度向上偏侈; 数值小于 0 时, 扭转程度向下偏移。

上限和下限:决定物体的扭转限度。

- 四、晶格:
	- 定义: 将物体的网格变为实体, 效果有点像织篮子一样。例子:篮子, 垃圾桶 操作:支柱半径、节点半径、光滑。
- 五、噪波:(Noise)
	- 定义:使物体表面产生凹凸不平的效果。 例子:石头
	- 操作:种子:用于设置噪波的随机种子,不同的随机种子会产生不同的噪波效果。
		- 比例:用于设置噪波的影响范围,值越大,产生的效果平缓,值越小,产生的效果越 尖锐
			- 分形码:勾选此选顶后将会得到更为复杂的噪波效果。
			- 粗糙度:用于设置表面起伏的程度,值越大,起伏得越厉害,表面也就越粗糙。
			- 复杂度 用于设置碎片的迭代次数,值越小,地形越平缓,值越大,地形的起伏也就 越大。
			- 强度 : 用于控制 X、Y、Z 三个轴向上对物体噪波强度影响,值越大,噪波越剧烈。
- 六、弯曲:(Bend)
	- 定义:对物体进行弯曲。 例子:楼梯
	- 操作: 角度: 指物体与所选的轴的垂直平面的角度。
		- 方向:指物体与所选的轴的平面的角度
			- 弯曲轴:指弯曲的轴向,系统默认的是 Z 轴。
- 六、小技巧
	- 1、 矩形阵列: 工具一阵列一移动
	- 2、 间隔工具:工具—间隔工具

## 第七课:多边形建模

一、定义:在原始简单的模型上,通过增减点、面数或调整点、面的位置来产生所需要的 模型,这种建模方式称为多边形建模。

知识要领:

- 1、可编辑多边形: 把物体转换为"可编辑多边形",可对物体的点、边、面进行操 作。
- 2、挤出: it Polygons 卷展栏下的"拉伸"命令,可对物体的面进行随意拉出、挤入。
- 3、轮廓 Edit Polygons 卷展栏下的"偏移"命令,可对拉出的面进行缩放。
- 4、倒角: Edit Polygons 卷展栏下的"倒角"命令,可对物体的面进行拉出、挤入后再 缩放。
- 5、 插入:把面缩小,再生成一个小面。
- 6、分离:把子对象分离成为一个独立的对象。
- 7、切割: 把一个面切成多个面。
- 8、把两个面合并: 按 Backspace 键, 删除一条边。
- 9、桥:可把两个顶点焊接在一起(前提是,相对的两个面要删除)

例子:

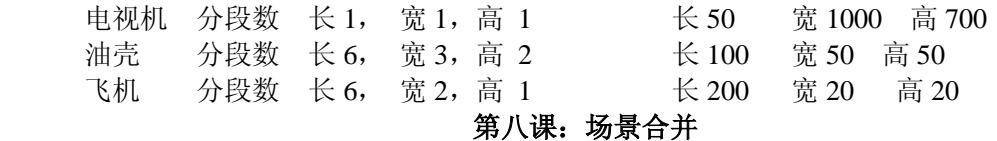

一、室内场景建模要注意的问题

- 1、 要设置单位,按实际的单位来做
- 2、 每建一个模型,最好改一个明确的名字
- 3、多使用"捕捉"和"对齐"
- 4、 Shift + L (light) = 隐藏灯光 Shift+C (Camera) = 隐藏摄像机
- 5、合并物体后, 最好马上组成一个组,并起一个明确的名字
- 6、 合并时,出现同名现象

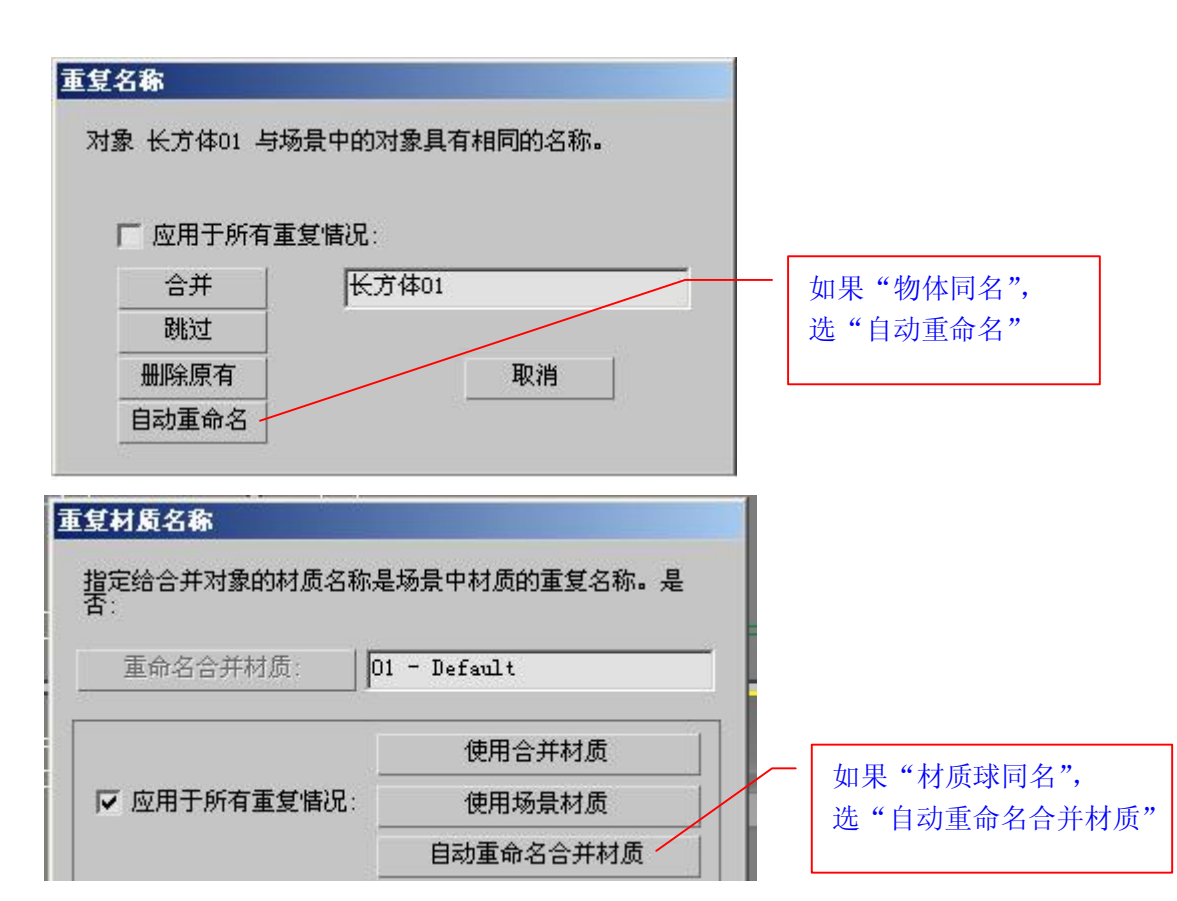

# 第九课:材质和贴图

#### 一、贴图的控制

定义:贴图就像给物体穿上衣服一样,让人产生可触摸的质感。 常用的贴图通道:

(1)【漫反射贴图】:用于物体整体的表面的贴图。 贴图的偏移、平铺

### 二、贴图坐标

- 需要加 UVW 贴图的情况:
- 1、 当物体的贴图不符合要求时
- 2、 当物体的造型比较复杂,不能贴图时

### 三、贴图路径和归档

- 1、找贴图路径:[自定义]—[配置路径]—[外部文件]—[添加]
- 2、归档:[文件]—[归档]

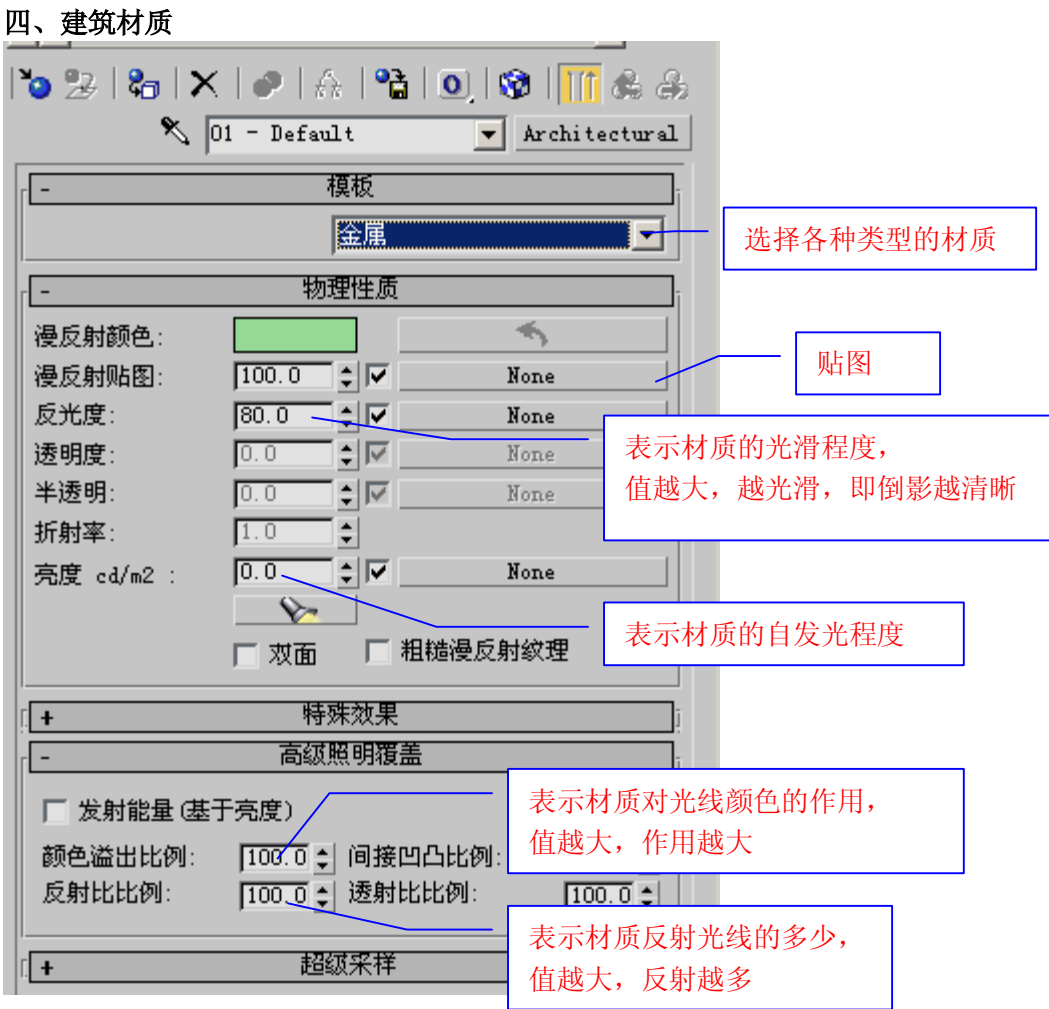

五、多维**/**子对象物体材质: 这种材质包含很多种同级的子材质,它可以赋予模型各个部分不同 的材质。

其中各项参数: 设置数目:用于设置了材质的数目。 增加: 用于添加了材质。

删除: 用于删除子材质。 标识符: 用于设置子材质的 ID 号。 名称: 用于设置子材质的名称。 子材质: 单击其下的按钮为子材质赋予材质。 开关: 用于控制子材质是否起作用。

### 六、调用其它模型

- 调用其它模型的步骤:
- 1、单独打开该模型
- 2、修改该模型的材质
- 3、保存该模型后再合并到场景中。

七、多维**/**子对象材质与 **3ds** 现成的门、窗、楼梯**……**

- 一、客厅的尺寸
- 1、 墙体:5000mm\*5000mm, 高 3000mm
- 2、 窗户:3600mm\*2400mm
- 3、 柱子:100mm\*1000mm,高 3000mm
- 4、 踢脚线:厚 10mm,高 100mm
- 5、 灯槽:上层:轮廓 200,挤出 150, 下层:轮廓 500,挤出 100 筒灯:半径 50
- 6、 画框:1200mm\*1800mm,厚 20mm
- 7、 画纸:900mm\*1500mm,厚 5mm
- 8、 电视柜:

 柜子:600\*600, 高 500mm 电视板: 3000\*500, 厚 50mm

### 第十一课:光能传递

一、什么是光能传递

定义:光能传递渲染方式能够计算光线在物体上的传播和反弹,从而得到更为精确和真实的照明 结果。

二、3DS 灯光的分类

1、 真实光:也叫光度学,是模拟现实灯光传递的一种灯,表示灯光的单位是 CD,一个 100 瓦 的灯泡在没有加任何灯罩的情况下,等于 139CD。

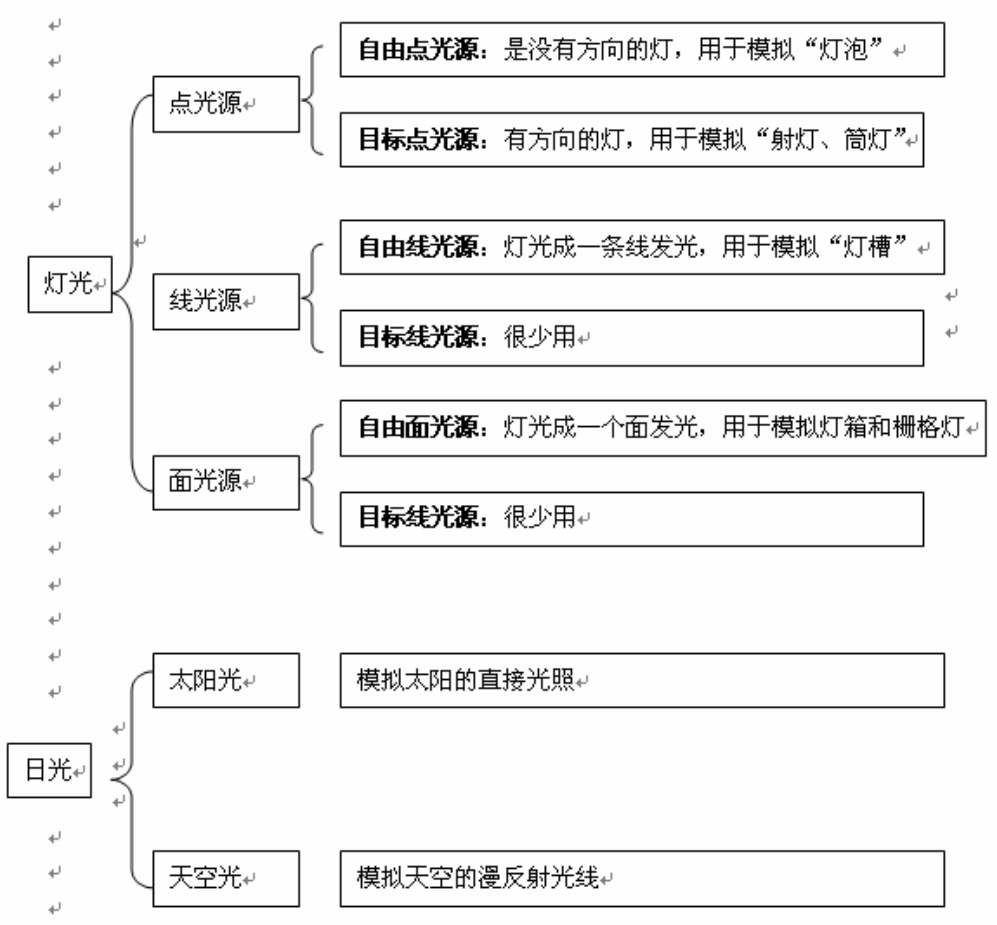

2、光域网:

定义:指定光域网文件来描述灯光亮度的分布状况。光域网是一种关于光源亮度分布的三维 表现形式,存储于 IES 文件当中。这种文件通常可以从灯光的制造厂商那里获得,格式主要有 IES

三、光能传递参数

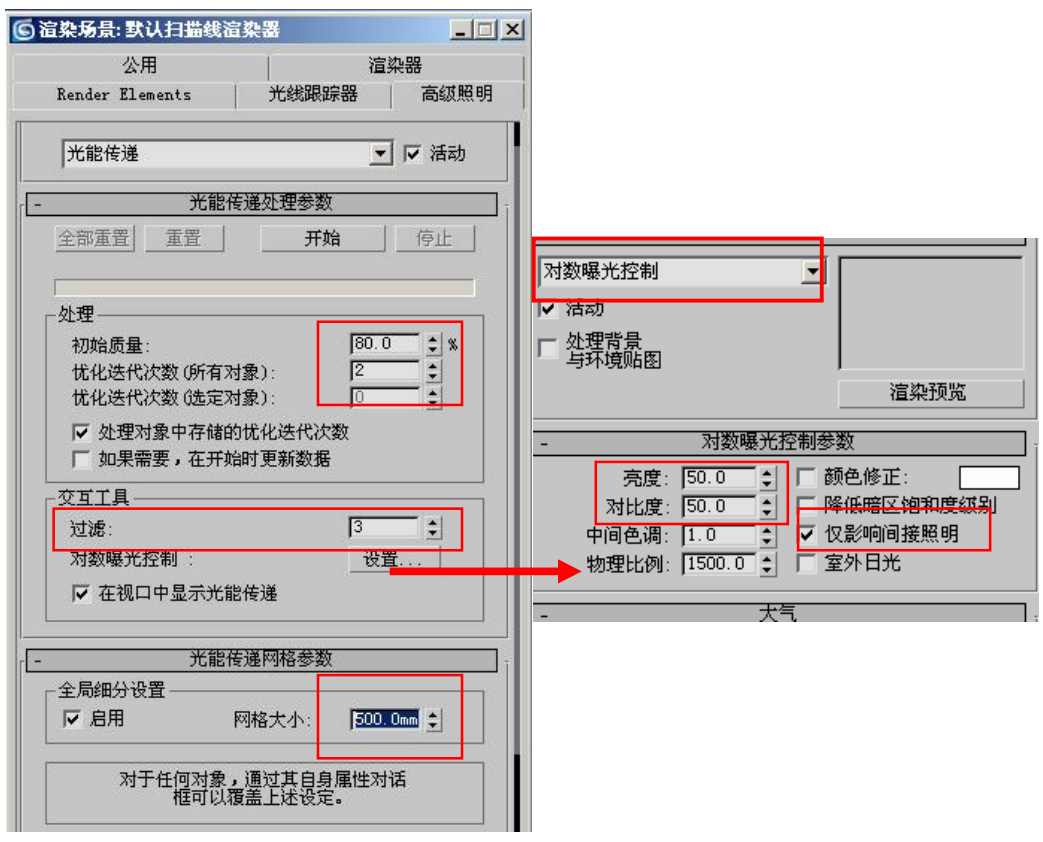

**1**、全部重置:重置光能传递的照明结果和几何体面的细分结果(即网格细分大小更改后,一定 要点"全部重置",否则网格细分大小不改变)

**2**、重置:重置光能传递的照明结果。

**3**、开始:开始光能传递运算。

**4**、停止:停止光能传递运算。

**5**、初始质量:用来设置光能传递的精度,数值越大能量分布越平均,结果也越细腻。

**6**、优化迭代次数(所有对象):设置场景中全部对象光能传递的结果的细化迭代次数,进行细化 后可以减少模型面之间的光能分布差异,提高光能传递的品质。(一般设置为 2)

**7**、过滤:可以匀化照明级别,消除相邻三角面的噪波,使用该项设置会损失图像的细节,所以 数值不宜过大。(一般设置为 3)

**8**、全局细分设置:用于设置网格细分的尺寸,以便将场景中的对象进行网格细分,细分越精细, 照明的结果就越准确,渲染效果也越好,但细分太小,又容易产生就斑点,所以最折中的方法是, 细分 300mm---500mm

曝光控制:点击设置按钮后,进入曝光控制面板,请务必要选择"对数曝光控制"方式。

**1**、亮度:用于调整画面的亮度

**2**、对比度:用于设置画面的对比度

**3**、仅影响间接照明:勾选该项,曝光控制仅影响间接照明的区域,渲染效果会清晰一点,材质 贴图的颜色也不容易失真;但是在直接照明区域就很容易产生曝光过度的效果,所以要控制好灯 光的强度和位置。

四、用 photoshop 做后期处理

把 3DS 的渲染窗口大上设置为 1024\*768 或其它像素大小,渲染出图后,保存成位图格式(一 般是.tif 格式), 用 photoshop 进行后期处理了。